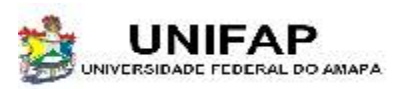

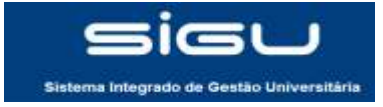

# SUMÁRIO

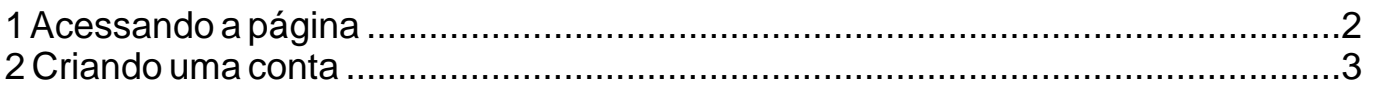

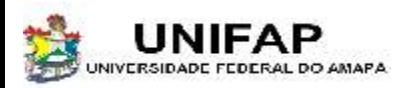

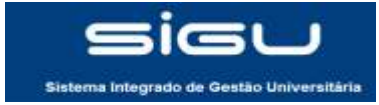

## **1- ACESSANDO A PÁGINA**

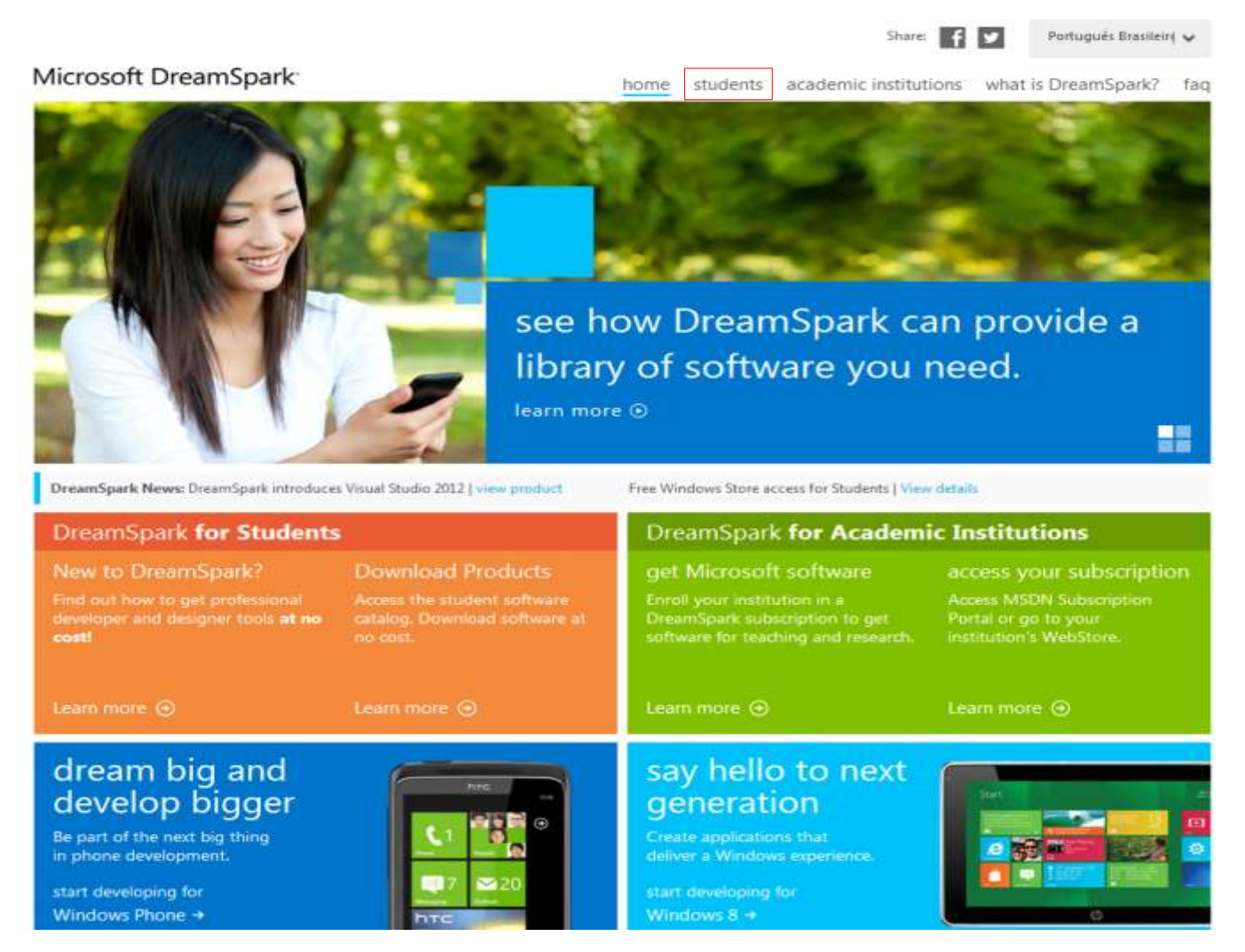

Para ter acesso o DreamSpark, basta acessar https://www.dreamspark.com. Para começar o cadastro clique em 'student'.

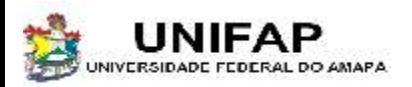

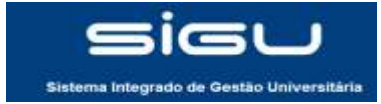

#### **2- CRIANDO UMA CONTA**

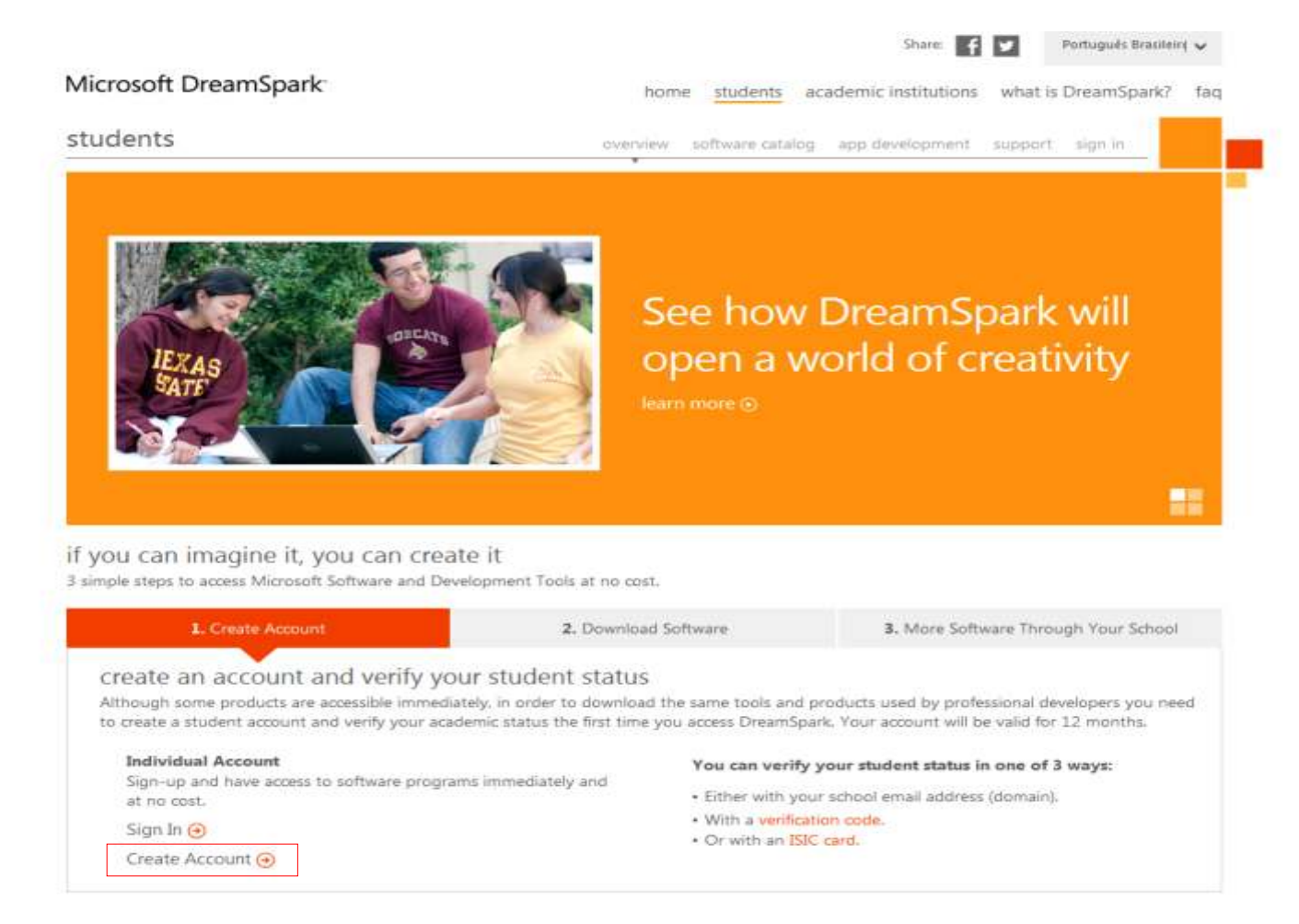

Para começar a criação de sua conta clique em 'Create Account'.

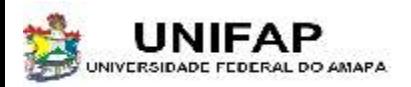

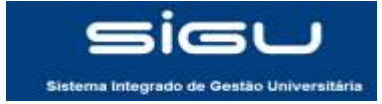

## **2- CRIANDO UMA CONTA**

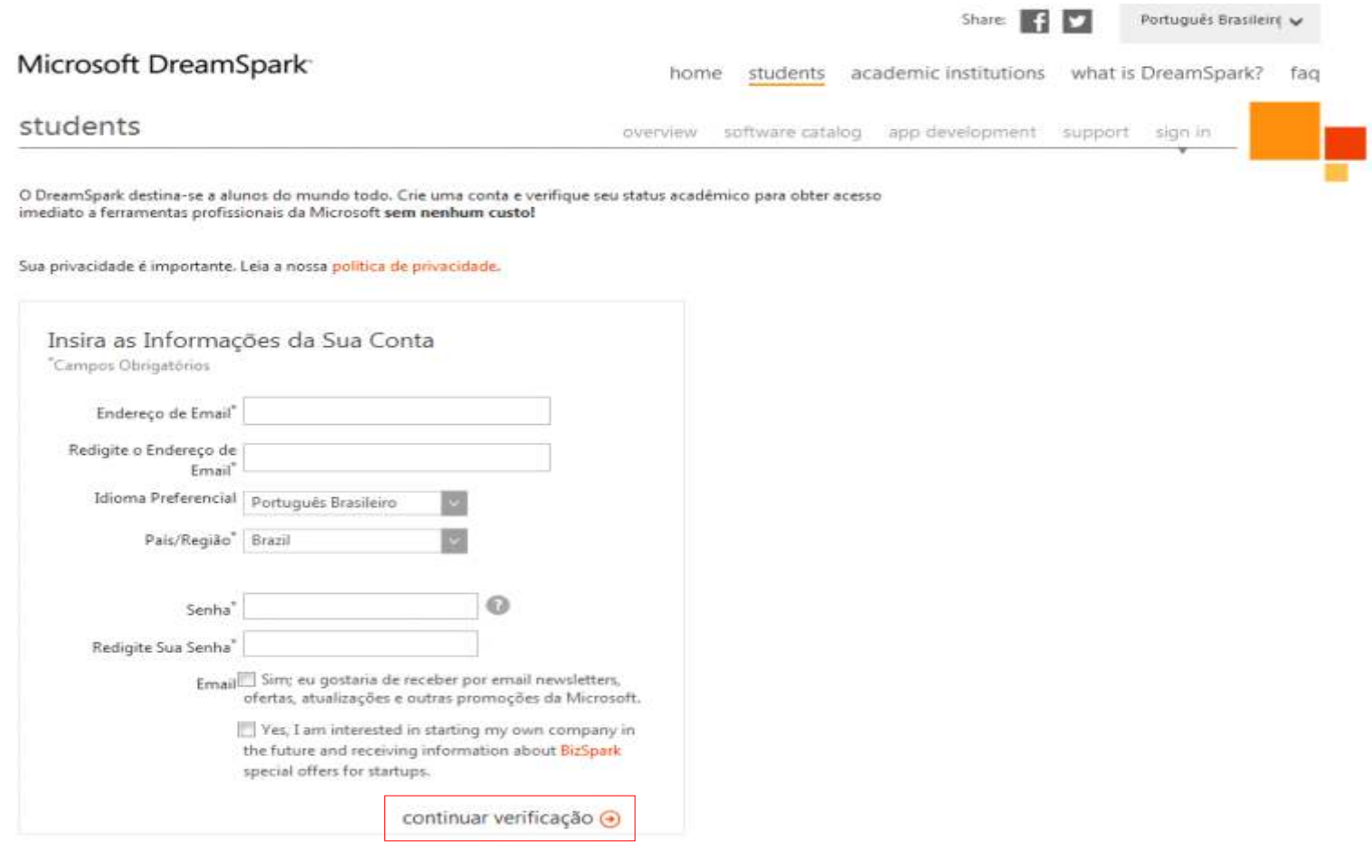

Preencha o formulário e em seguida clique em 'Continuar verificação'.

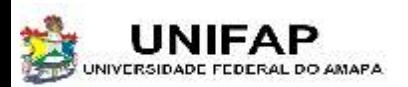

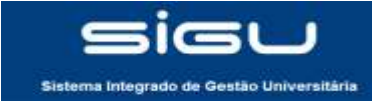

#### **2- CRIANDO UMA CONTA**

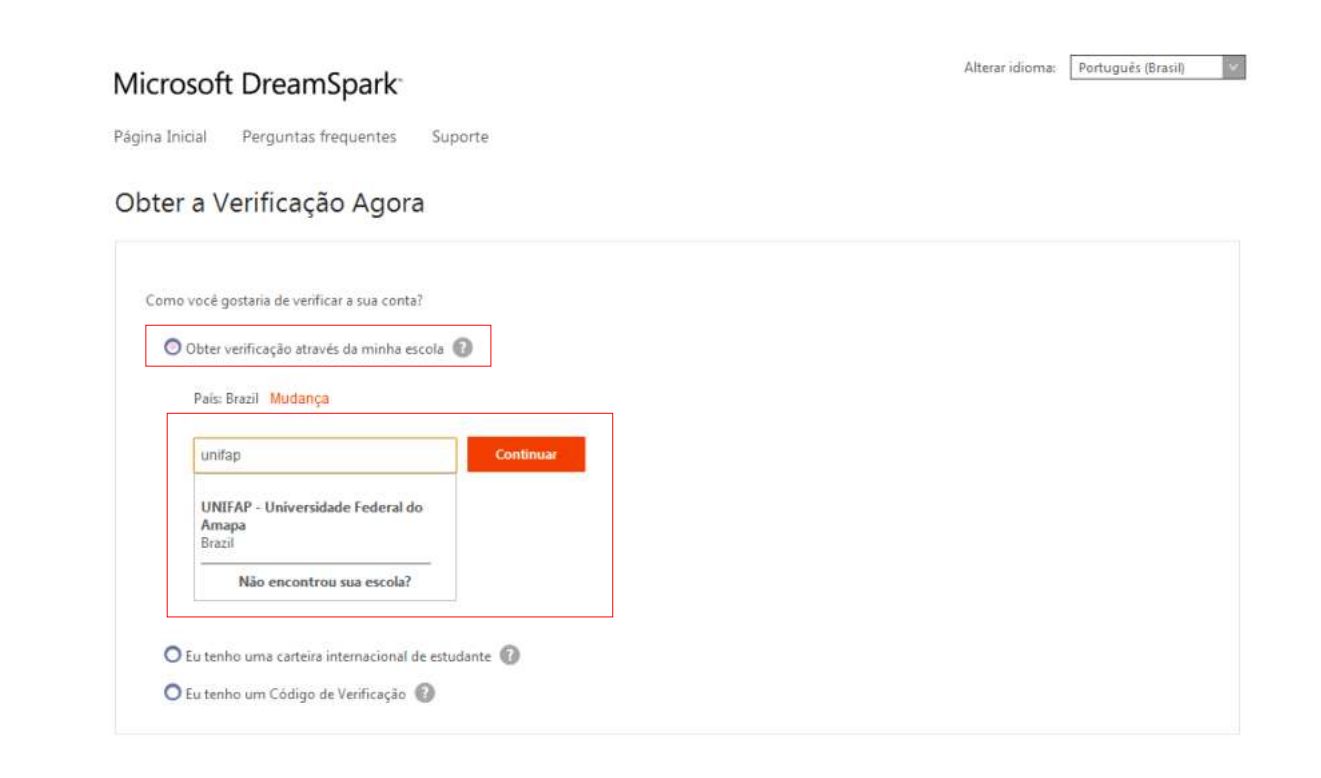

Selecione a opção 'obter verificação através da minha escola', em seguida digite o nome da instituição, clique no nome que aparecerá logo abaixo e logo após clique em 'continuar'.

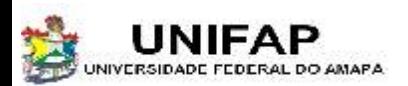

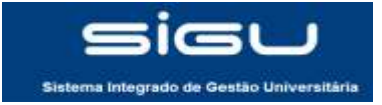

## **2- CRIANDO UMA CONTA**

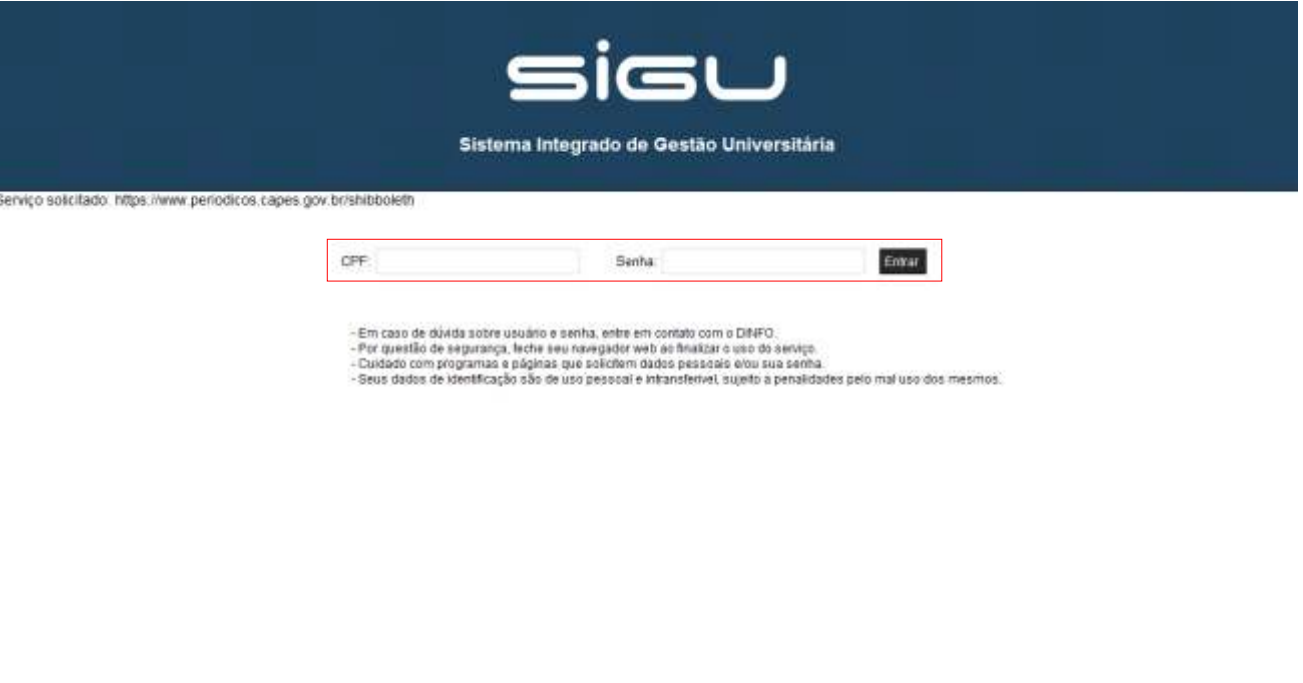

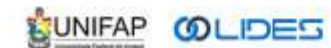

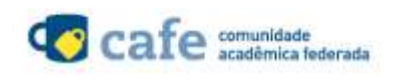

Você será encaminhado para a tela de Login do SIGU. Digite seu CPF e sua senha e em seguida clique em 'entrar'.

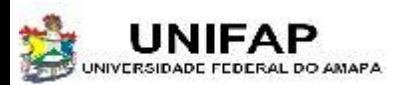

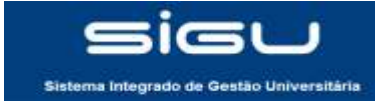

#### **2- CRIANDO UMA CONTA**

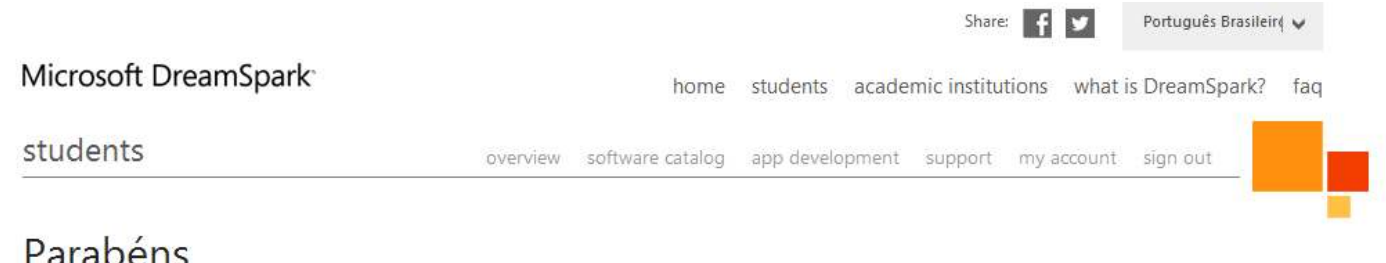

#### Parabéns!

Você conseguiu verificar seu status acadêmico. Você pode começar a baixar as ferramentas de desenvolvedor da Microsoft sem custo hoje!

#### Quer obter acesso aos sites de parceiros do DreamSpark?

O DreamSpark traz a você acesso gratuito ao Windows Phone Dev Center e ao portal do Xbox Indie Games. Esses sites exigem que você tenha uma conta da Microsoft para se registrar. Basta clicar no botão Mapeie suas contas abaixo, entrar e você estará pronto para começar. Baixe o software DreamSpark para desenvolver aplicativos incríveis do Windows Phone e jogos do Kinect ou Xbox e vá para esses sites para publicar seus aplicativos gratuitamente. E tem mais: confira a página de desenvolvimento do Windows no DreamSpark para saber mais sobre o Windows 8 e obter o código de registro gratuito para o Windows Store.

Mapele suas contas  $\Theta$ 

terms of use | privacy policy | imagine cup | student partners | student to business

Microsoft Developed and hosted by Fast Track Team, Inc. @2012 Microsoft Corporation

Terminado o processo de autenticação, ocorrerá o redirecionamento para a página principal do Dreamspark, bastando escolher o *software* a ser baixado e fazer o *download.*